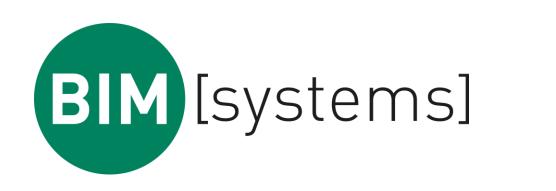

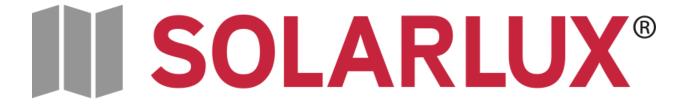

## SOLARLUX SL25 BIM content

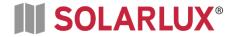

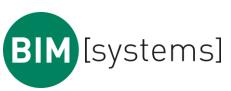

## https://waya.bimsystems.de/

|               | waya                                        |                                     |
|---------------|---------------------------------------------|-------------------------------------|
|               | Deutsch* Anmelden                           | Register for a waya account.        |
|               | Benutzername oder E-Mail Passwort           |                                     |
|               | Anmelden Passwort vergessen?                |                                     |
|               | Neuer Benutzer? Registrieren                |                                     |
|               | Nutzen Sie waya direkt in Ihrem CAD-System! |                                     |
|               | Plugin herunterladen                        |                                     |
| BIM [systems] |                                             | © 2019 BIMsystems GmbH<br>Impressum |

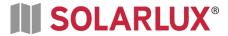

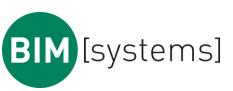

#### Creating a new waya account

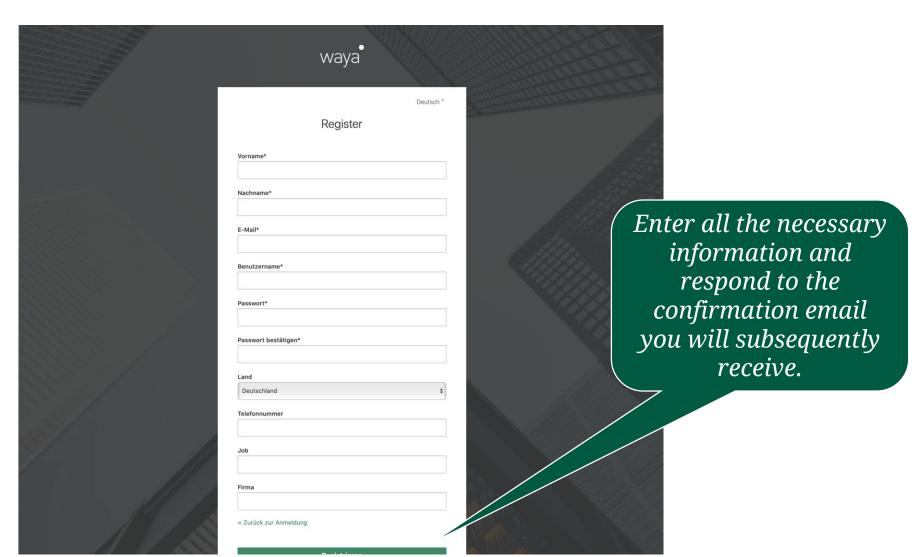

# Opening the CAD plug-in downloads page

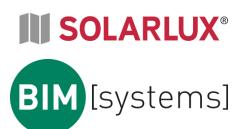

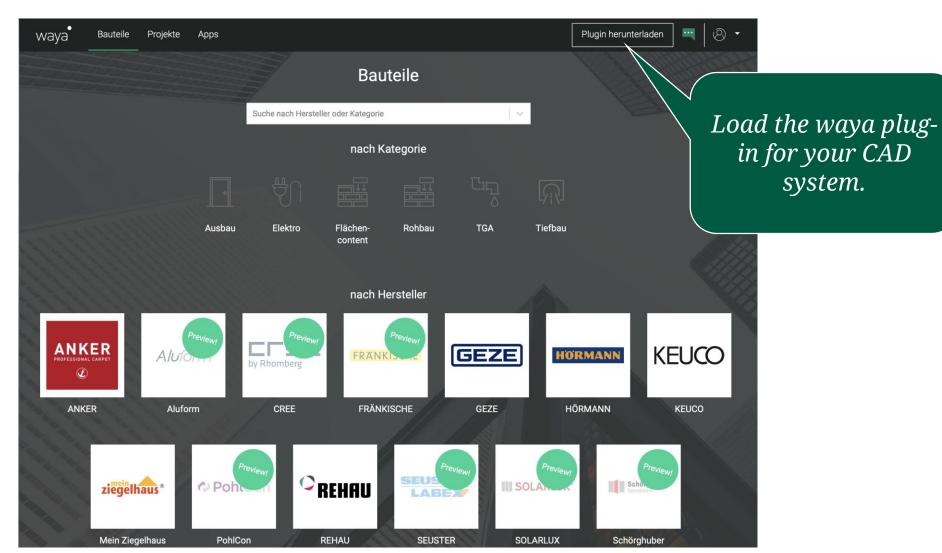

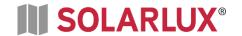

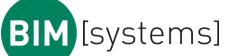

### Downloading the CAD plug-in

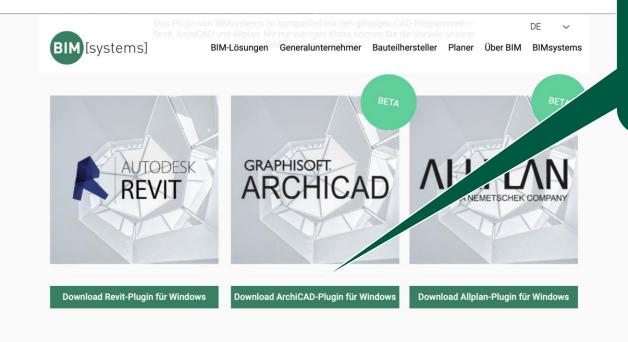

Load the right plugin for your CAD system (REVIT or ArchiCAD).

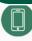

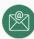

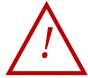

Note: You will need administrator rights in order to complete the installation

#### In fünf Schritten zur erfolgreichen Plugin-Installation

- 1. Wählen Sie das passende Plugin für Ihr CAD-System
- 2. Klicken Sie auf den Download-Button und laden Sie unser Plugin als exe-Datei herunter.
- 3. Starten Sie die Installation.
- 4. Starten Sie das Plugin im CAD-Programm.
- 5. Registrieren Sie sich einmalig für waya via Plugin.

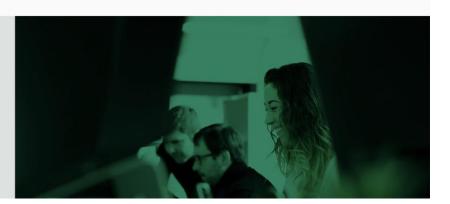

# Example: Using the Revit waya plug-in

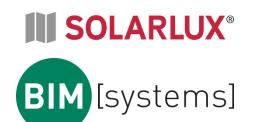

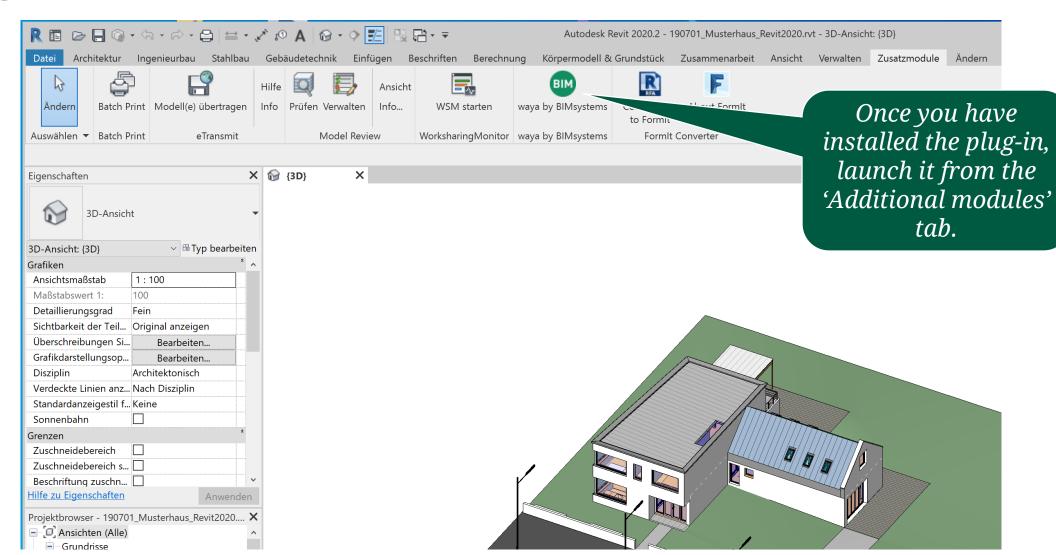

## Example: Using the ArchiCAD waya plug-in

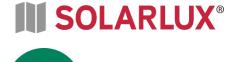

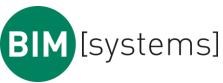

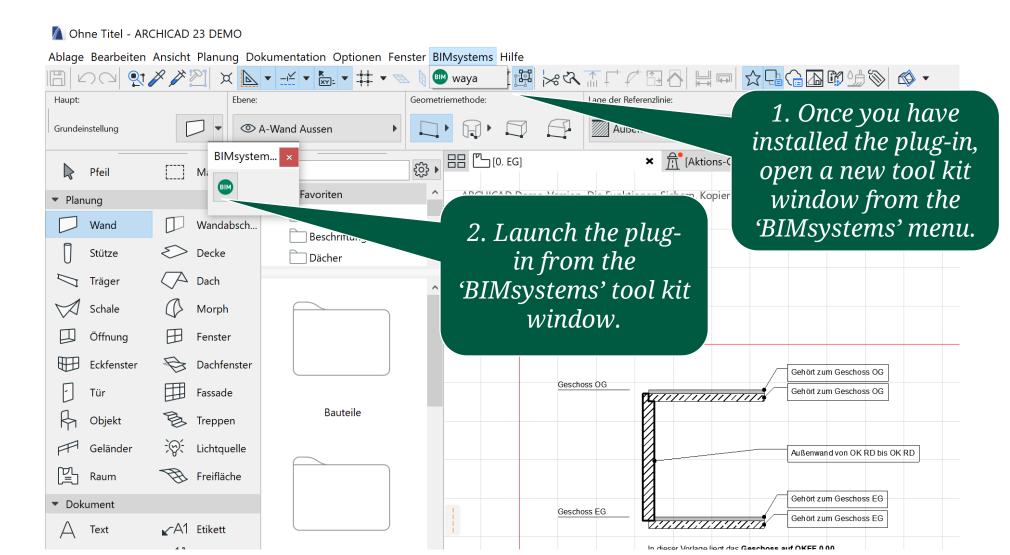

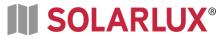

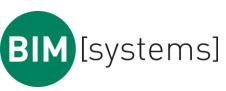

### Finding SOLARLUX products

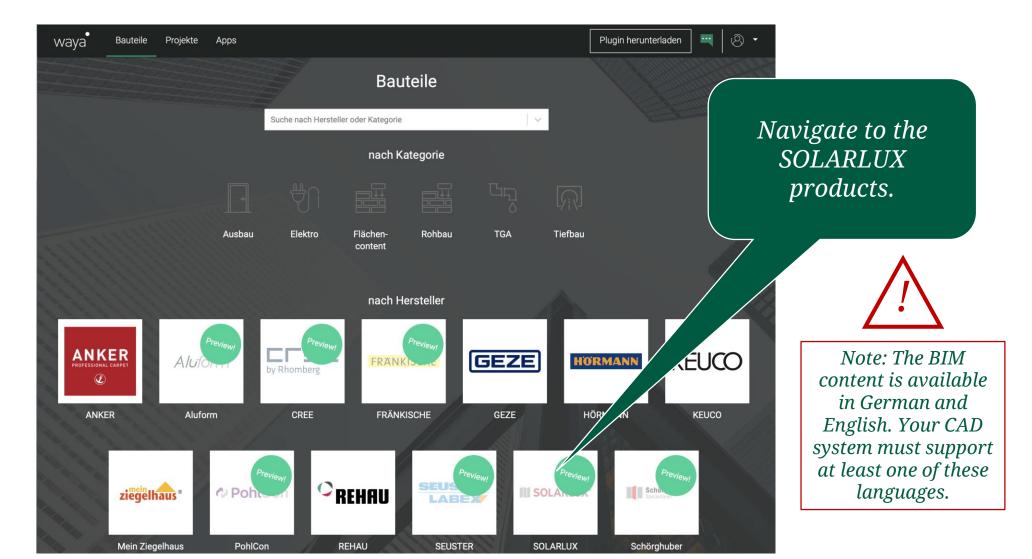

# Providing feedback and requesting support

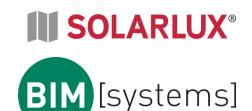

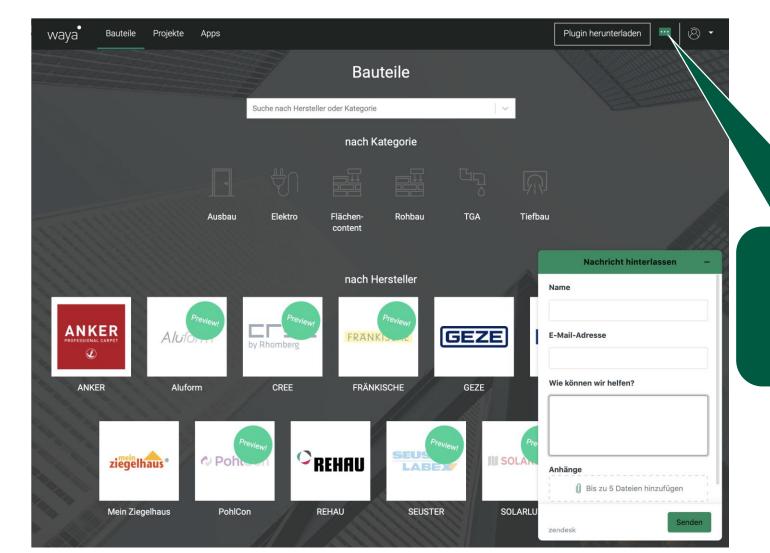

Click here to open the contact form.

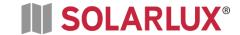

## Selecting a specific product

Select the appropriate version of the SL25 based on the number of segments you require.

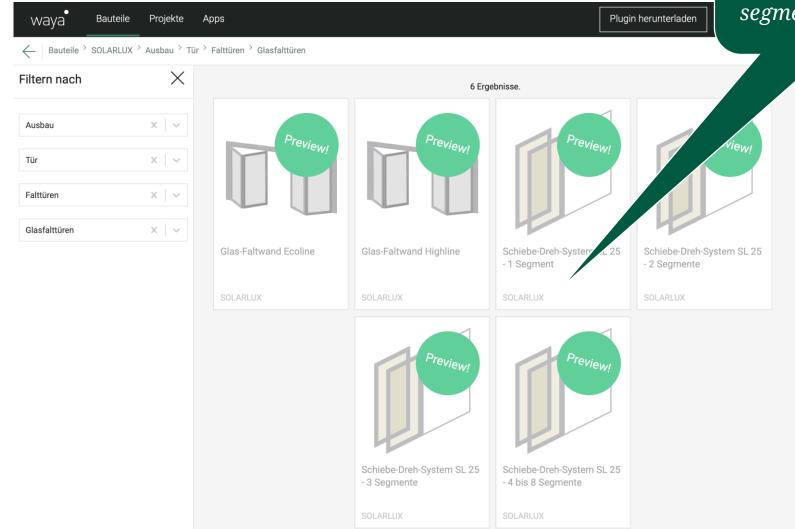

S]

## Product configuration and download

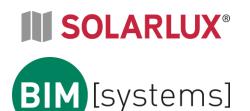

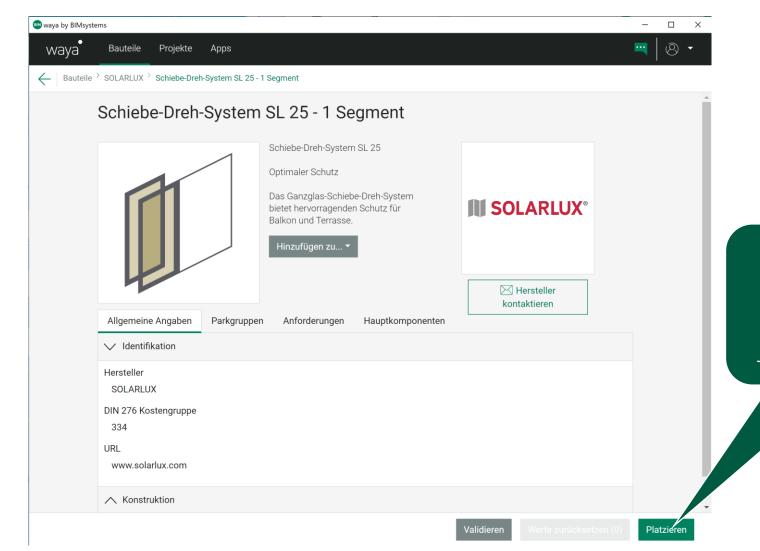

Configure the product and download it into your CAD system.

# Revit – Modifying your product configuration

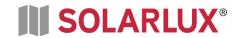

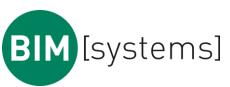

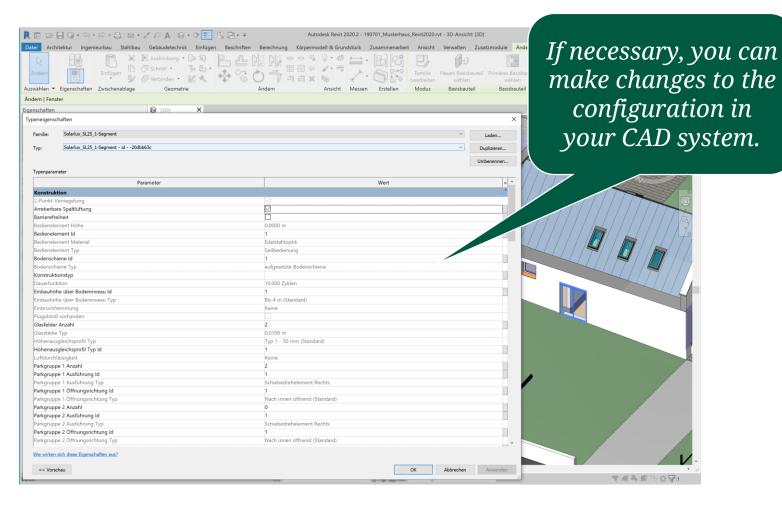

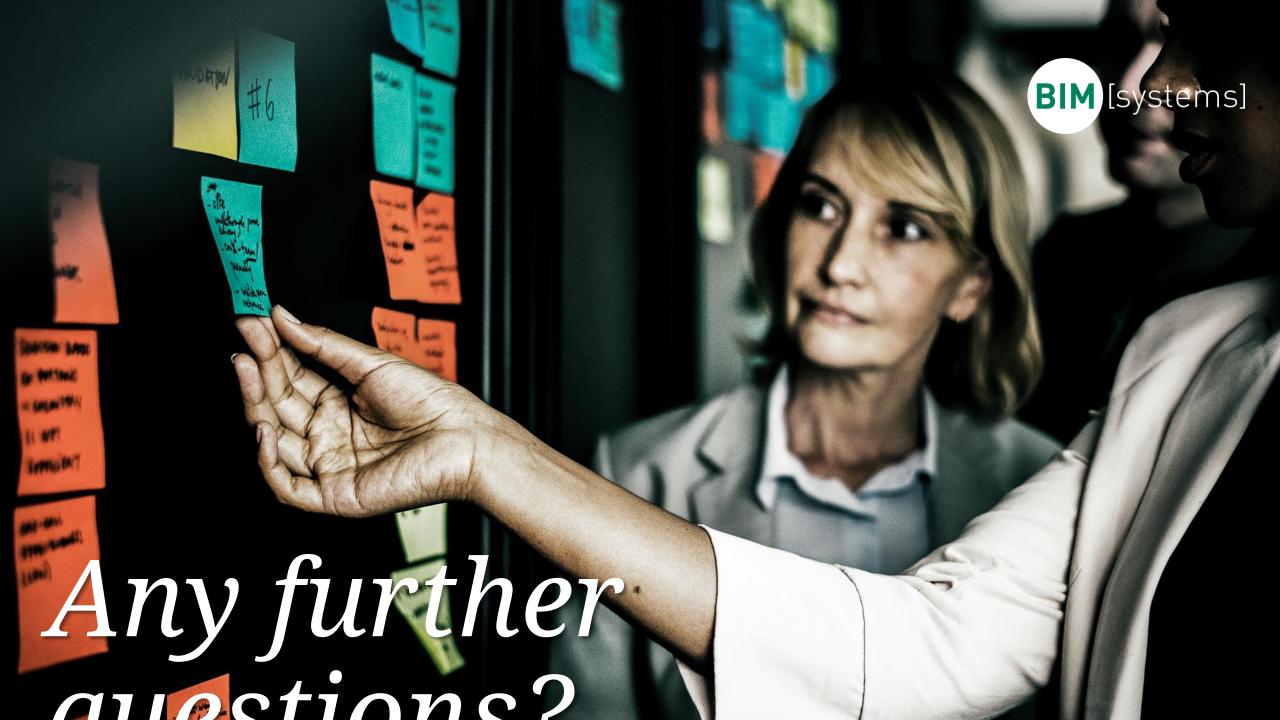